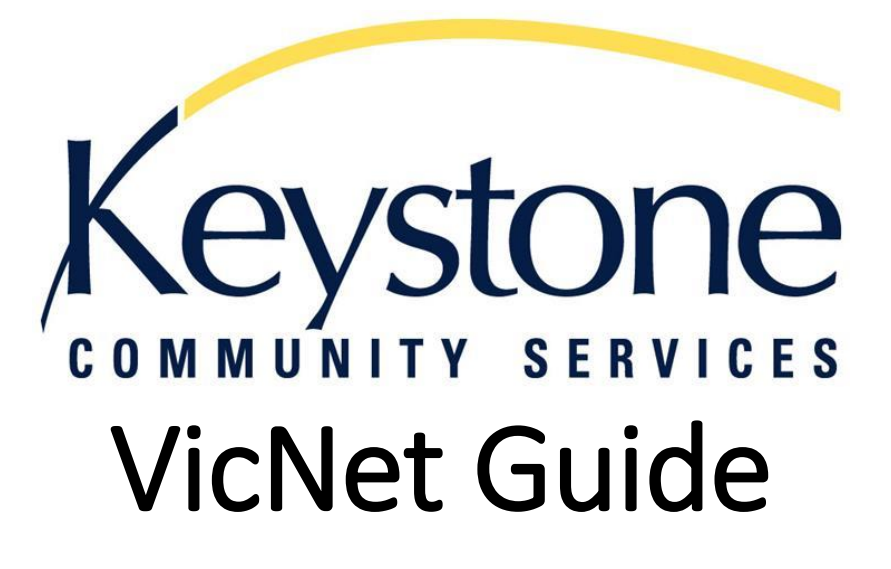

### What is VicNet?

VicNet stands for Volunteer Information Center. It is an online portal that allows volunteers to access the Volgistics volunteer database used by Keystone Community Services. You can log onto VicNet from any device that has an internet connection.

## VicNet allows you, as a volunteer, to:

- View your schedule
- Self-schedule
- Receive news and updates
- Update or correct your personal information
- Change your password

# **Table of Contents**

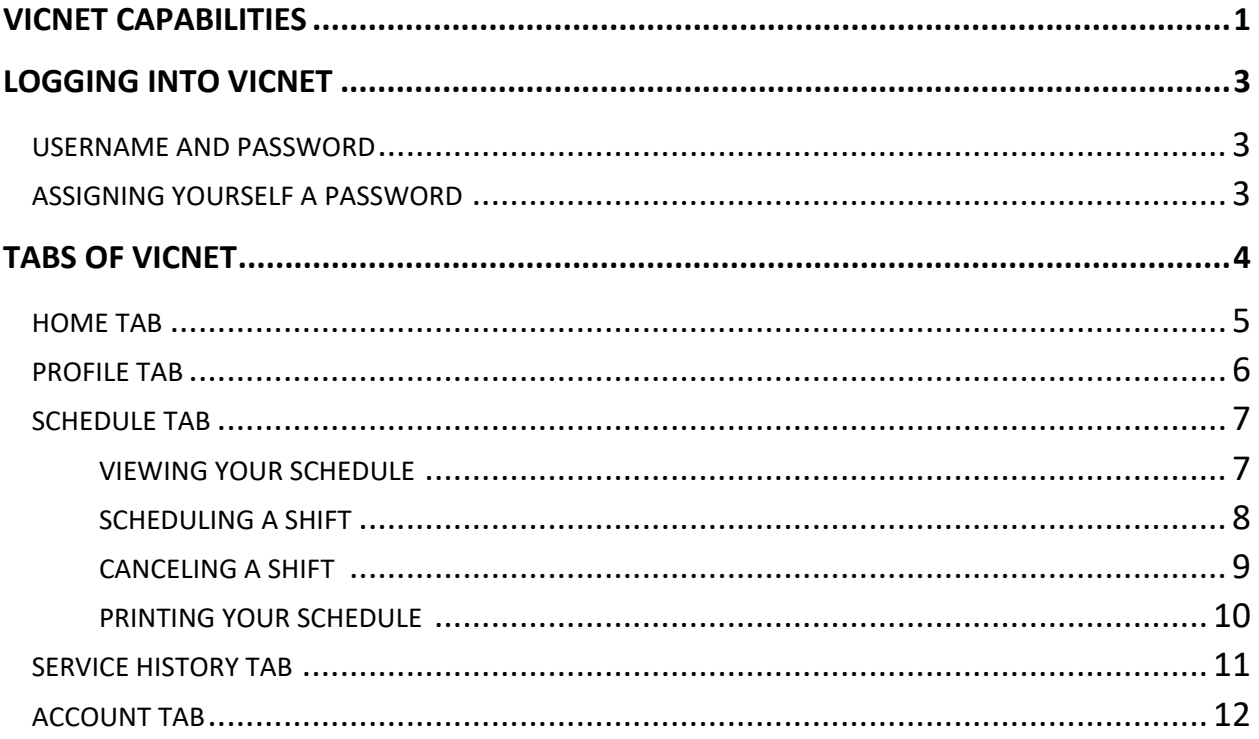

### How to Access the Keystone VicNet Login Page:

- 1. Go to our website: [www.keystoneservices.org](http://www.keystoneservices.org/)
- 2. Click on the volunteer tab
- 3. Scroll down to the section titled "Are you a current Keystone volunteer?"
- 4. Click on "Access VicNet"
	- a. Note: Once you get to the VicNet Log-in page, add it to your favorites or create a shortcut to your desktop for easier access!

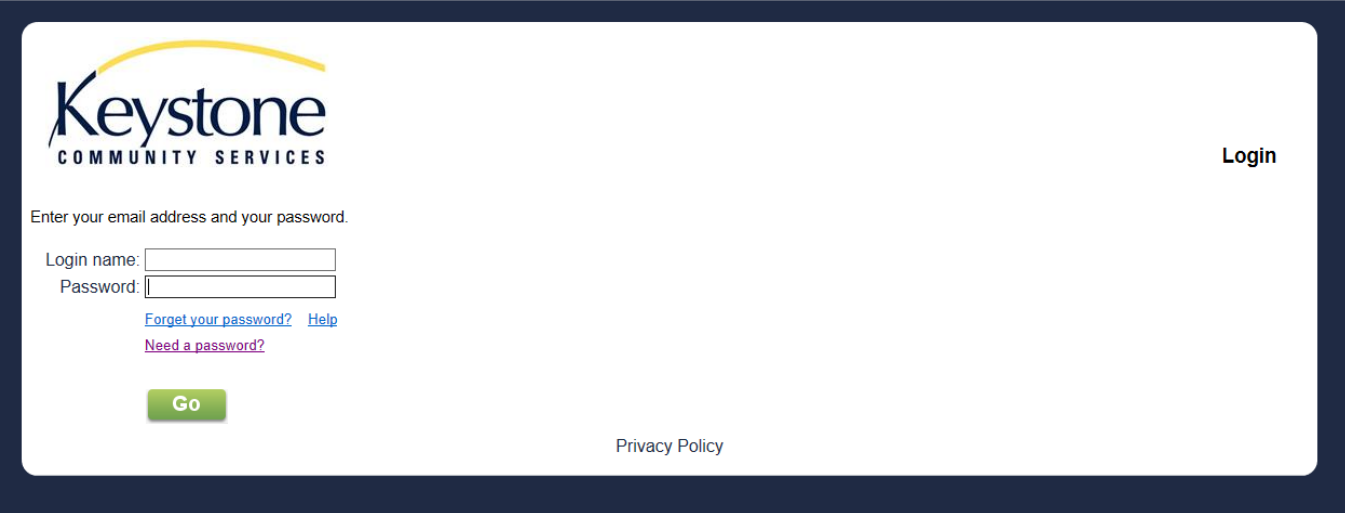

*Picture of log-in page*

#### *Username and Password:*

- 1. Your username is the email address you used on your application
- 2. Your password is what you assign it to be
	- a. First time signing in? Read Below!

#### *Assigning Yourself a Password:*

- 1. Click "Need a password?" located on the VicNet log-in page
- 2. Type in your email address you used on your application
- 3. Click "Go"
- 4. Go to your email address and use the link to set your password

**If you have any difficulties with this process, contact the Volunteer Office at (651) 797-7725 or email Emma at [elucchesi@keystoneservices.org.](mailto:elucchesi@keystoneservices.org)**

## The Different Tabs of VicNet:

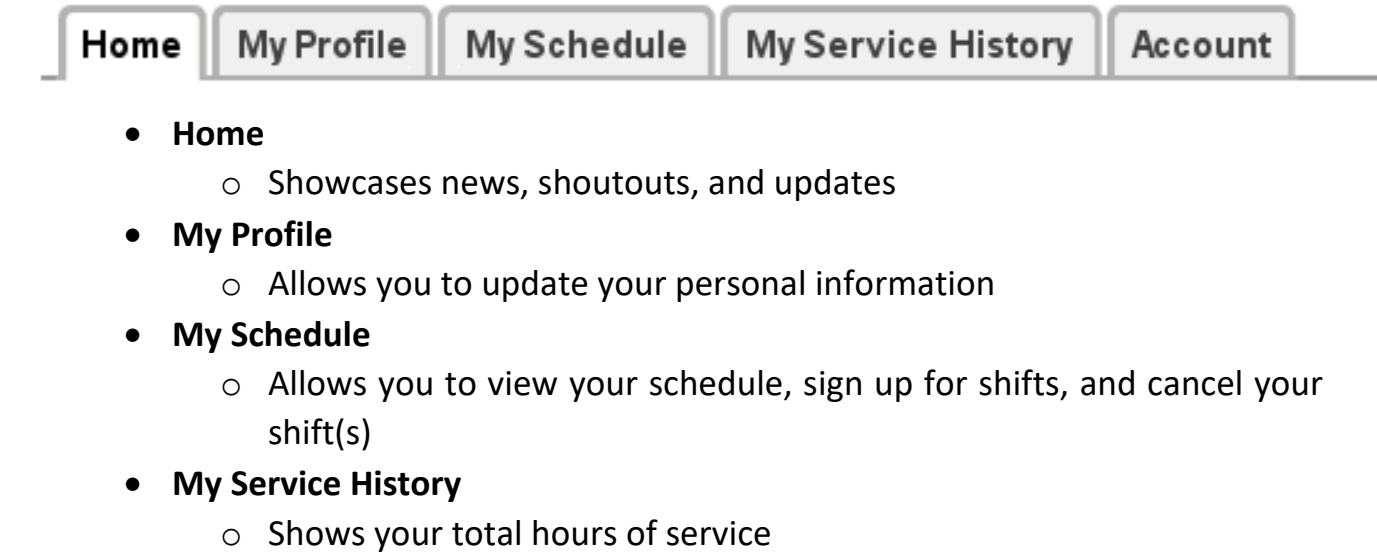

- **Account**
	- o Aids you in resetting your password

For more detailed notes and instructions regarding each tab, please see the following pages.

Home Tab:

The "Home" tab will showcase news, shoutouts, and updates. This page will be updated on a regular basis so please to skim it when logging onto VicNet.

## *Viewing Your Schedule:*

If you are interested in viewing your schedule, you can do so by clicking the button labeled "Check your schedule" on the left-hand side of the page.

#### *Signing up for a Shift:*

If you are interested in signing up for a shift, you can do so by clicking the button labeled "Sign-up," which is also located on the left-hand side of the page.

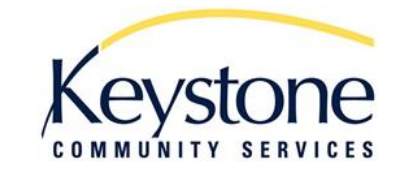

**Volunteer Information Center - VicNet** 

#### **Volunteer information for John Doe**

My Service History Home My Profile My Schedule Account **News & Updates Check your schedule** Welcome to VicNet! We appreciate your flexibility as we update and improve our volunteer management system! **VOLUNTEER SHOUTOUTS:** Sign-up Shoutout to Karen W. for her hard work this past Tuesday! **VOLUNTEER REMINDERS:** We have been receiving many last-minute cancellations as of late. If you know you will be gone, please cancel your shift via

phone call or email to the site manager.

**Exit** 

**Privacy Policy** 

VicNet at least one week in advance. If you cancel your shift within a week of your scheduled time, you will have to cancel via

#### My Profile Tab:

My Profile Home

Account

The "My Profile" tab lets you view and update your personal information. Use this tab to update your address, telephone numbers, email address, assignment preferences, and emergency contact information. You can even upload a picture of yourself!

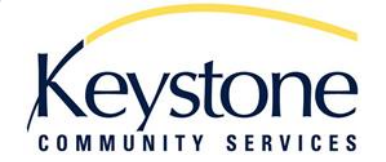

**Volunteer Information Center - VicNet** 

#### Volunteer information for John Doe

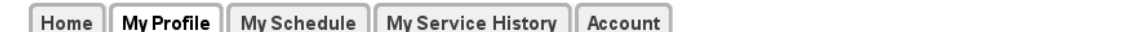

#### **Instructions**

The following information is currently on file in your volunteer record. To update your records, enter your new information in the spaces provided. Click any of the "Save" buttons to save your changes or additions.

#### **Contact Information**

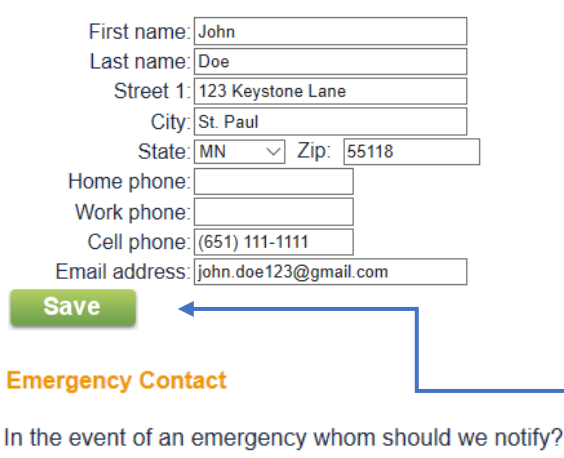

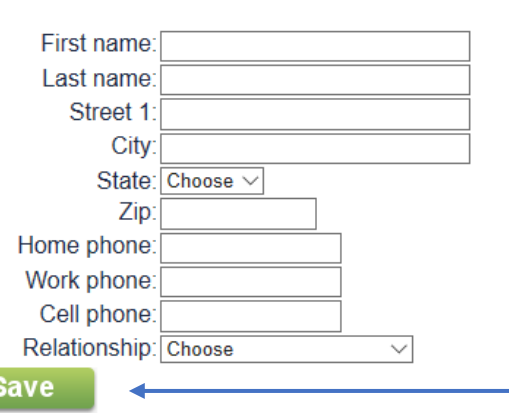

Before moving from one section to the next be sure you save your updates by clicking the "save" button.

#### My Schedule Tab:

Home

My Profile My Schedule **My Service History** Account

The "My Schedule" tab lets you view your schedule, sign up for shifts, and cancel them if need be. Please note that while you can sign up for shifts the day of, you can only cancel a shift via VicNet a week or more in advance. **If you must cancel within a week of your shift time, you will need to call or email the food shelf site manager.** 

## *Viewing Your Schedule:*

You are able to view your schedule by clicking on the "My schedule" tab. Under the "My schedule" tab, your scheduled shifts should appear on the calendar like below.

#### **Volunteer information for John Doe**

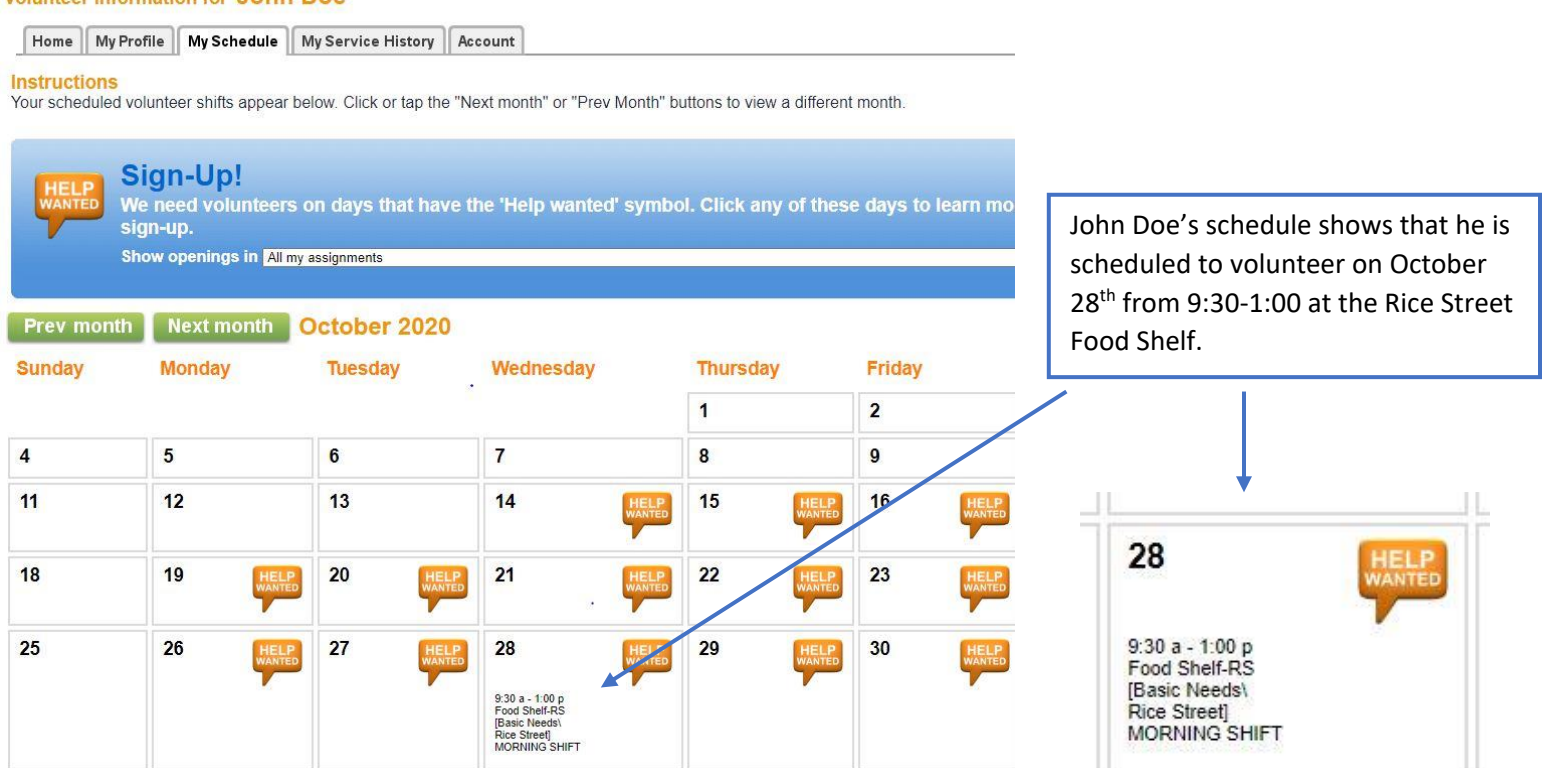

# *Scheduling a Shift*

- 1. Click on the "My schedule" tab
- 2. Click on the orange "Help Wanted" button for the day you are interested in volunteering
- 3. Click on the button labeled "Schedule me" for the shift you would like to sign up for
	- a. Note: Please make sure it's at the food shelf location you are interested in volunteering at!
- 4. Check the details (the date, assignment, and shift time)
- 5. If all details are correct, click the "yes" button under the question, "Is this correct?"
- 6. Then click "continue" to bring yourself back to the monthly calendar view. Your shift should now show up on the schedule.

#### Schedule

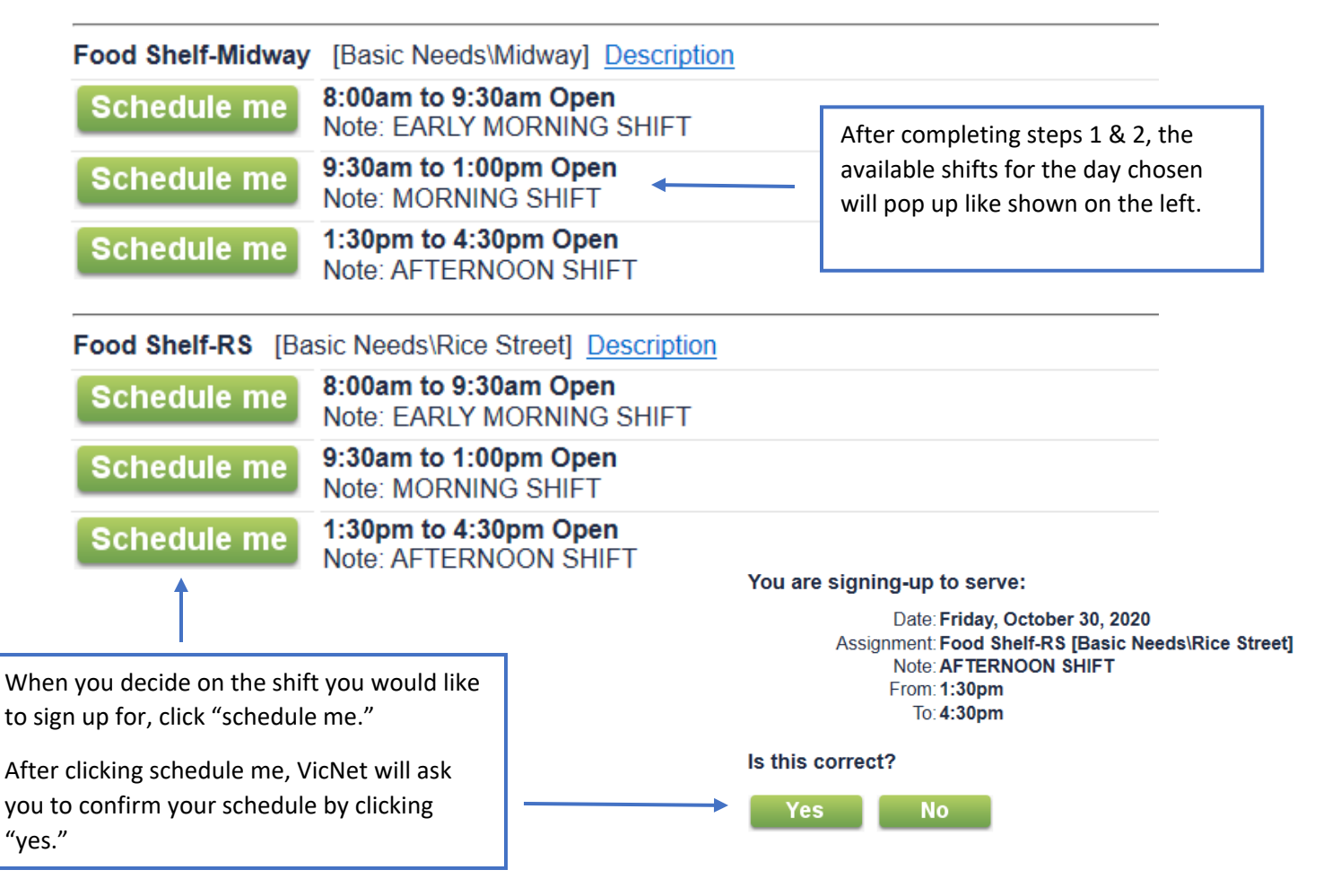

## *Canceling a Shift*

- 1. Click on the "My schedule" tab
- 2. Click on the shift you need to cancel
- 3. Click on the button labeled "Remove me"
	- a. Please make sure you have the correct date and shift time selected

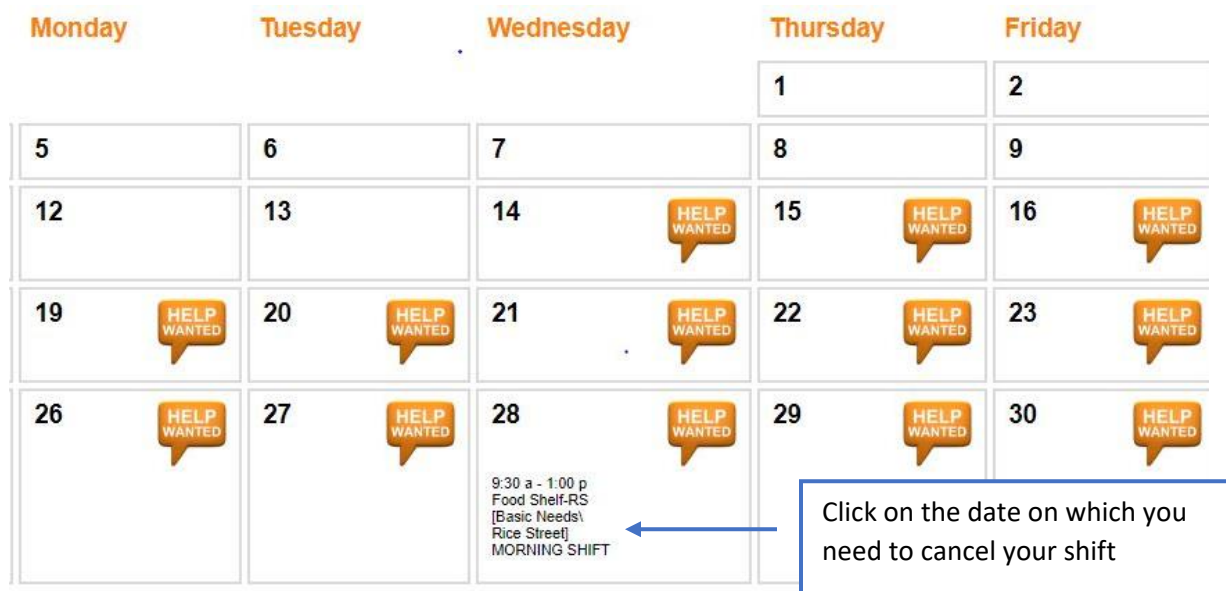

# Thursday, October 29, 2020

**Previous day** 

**Next day** 

# You are scheduled

Remove me

8:00am to 9:30am Food Shelf-Midway [Basic Needs\Midway] Description **EARLY MORNING SHIFT** 

 remove yourself from the shift listed, click "remove me." After clicking on the date, your shift should pop up like shown above. To

After you click "remove me," you will be taken back to the monthly<br>calondar viow. If the shift doosn't show up on your salondar, you ha removed yourseit from the shift co<br>notified of your schedule change. calendar view. If the shift doesn't show up on your calendar, you have removed yourself from the shift correctly and a site manager has been

## *Printing your schedule*

If you would like to print your schedule, click on the "My schedule" tab and then click the green button at the bottom of the page that reads "Printable view."

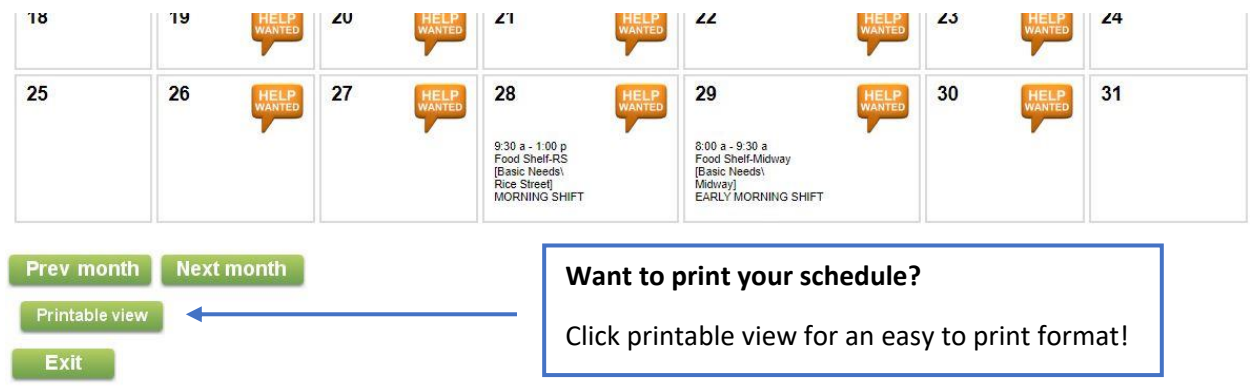

## *Pro Tip:*

Only interested in seeing available shifts at a specific site? Not a problem!

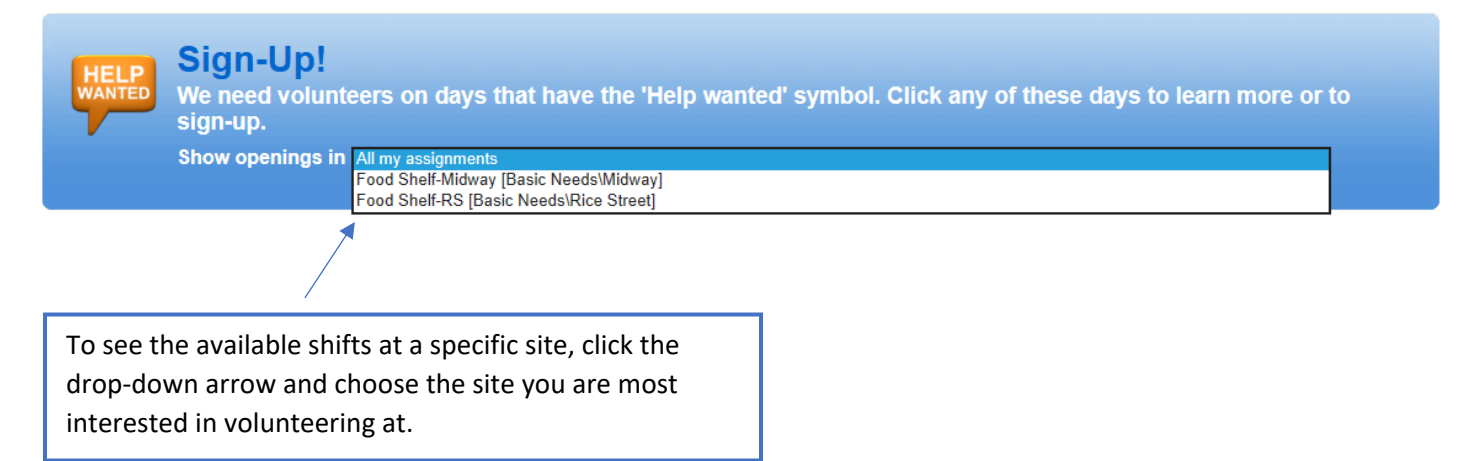

#### My Service History:

 $\lceil$  Home  $\rceil$ My Profile My Schedule My Service History Account

The "My Service History" tab lets you view how many hours you have volunteered.

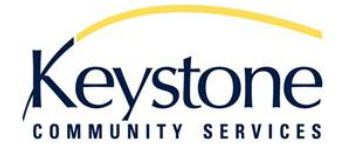

**Volunteer Information Center - VicNet** 

#### Volunteer information for John Doe

Home | My Profile | My Schedule | My Service History | Account

#### **Instructions**

Your volunteer service information appears below. Expand a year to see details.

#### **Totals**

Year-to-date hours: 2:00 Life hours: 2:00

#### Service by year

Click on a year to view your records for the year.

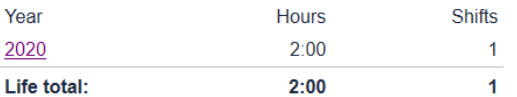

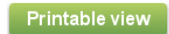

**Exit** 

**Privacy Policy** 

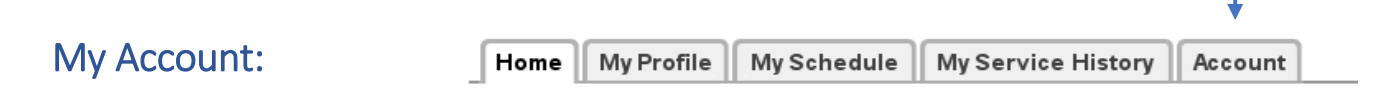

The "Account" tab allows you to change your password.

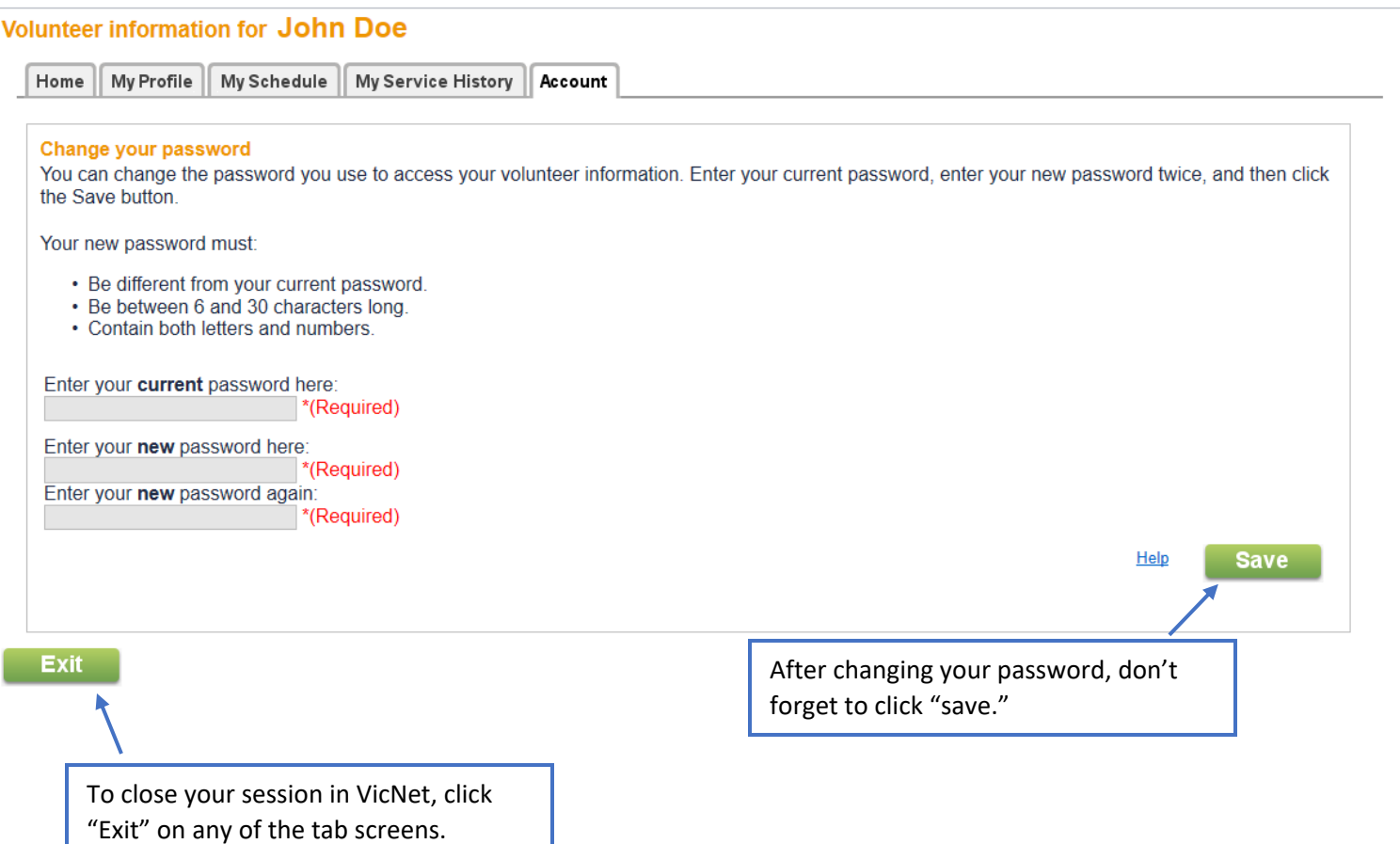

**If you have any questions regarding VicNet, please contact the Volunteer Office at (651) 797-7725 or email Emma at [elucchesi@keystoneservices.org.](mailto:elucchesi@keystoneservices.org)**